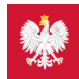

## Krok 4.: Jak upoważnić do swoich danych medycznych

## **Korzystaj z możliwości udostępniania Twoich dokumentów medycznych**

Masz możliwość, by upoważnić do wglądu w Twoje dokumenty medyczne:

- bliską osobę, dziecko, wnuczkę, małżonka dzięki temu wykupi dla Ciebie e-receptę, zarejestruje Cię do lekarza za pomocą e-skierowania, umówi na szczepienie przypominające na COVID-19
- lekarza, pielęgniarkę lub przychodnię, np. po to, by pokazać Twoją historię leczenia u innego lekarza
- farmaceutę ale tylko do wglądu w Twoje e-recepty. Dzięki temu możesz gp.np. spytać, czy leki, które masz przepisane, i te, które kupujesz bez recepty, nie działają na siebie negatywnie.

Jak dać bliskiej osobie dostęp do swoich danych poprzez aplikację:

- uruchom aplikacie
- · wejdź w "Menu" >> "Uprawnienia"
- wybierz opcję: upoważnij bliską osobę do przeglądania Twoich danych
- **•** teraz wpisz dane:
	- podaj imię, nazwisko, PESEL
	- wybierz, czy dostęp ma być na jakiś czas czy bezterminowy
	- wskaż, czy dajesz tej osobie dostęp do wszystkich danych, czy tylko niektórych (np. tylko e-recept lub e-skierowań), czy wszystkich
	- o zapisz dane.

Dostęp możesz aktualizować (np. zmieniać zakres lub czas dostępu) lub usunąć.

## **Osoba, której nadajesz uprawnienia, musi mieć aktywne Internetowe Konto Pacjenta.**

Sprawdź, jak udostępnić swoje dane pracownikowi medycznemu lub farmaceucie:

- **•** uruchom aplikacje
- wejdź w "Menu", klikając trzy kropki w prawym górnym rogu ekranu, a następnie w opcję >> "Uprawnienia"
- wybierz opcję:
	- udostępnij dane lekarzowi, pielęgniarce lub farmaceucie po rozwinięciu kafelka przeczytasz informację, że tutaj udostępnisz lekarzowi, pielęgniarce, położnej placówce medycznej Twoje e-recepty, e-skierowania izdarzenia medyczne (takie jak wizyta u specjalisty, pobyt w szpitalu, wizyta na SOR, wyniki badań laboratoryjnych iinnych), a aptece ifarmaceucie – Twoje e-recepty i informacje o wykupionych lekach
- kliknij na "Przyznaj dostęp" i potem na jedną z trzech możliwości: pracownik medyczny, placówka medyczna, apteka/punkt apteczny
- teraz wpisz dane osoby/placówki:
	- o w przypadku lekarza, pielęgniarki lub położnej podaj imię, nazwisko, numer PWZ (prawa wykonywania zawodu) i kliknij "Szukaj". Gdy system go znajdzie, wybierz, czy będzie miał dostęp do wszystkich informacji czy wybranych dokumentów, całej dokumentacji medycznej czy tylko z określonego przedziału czasu. Kliknij "Zapisz"
	- w przypadku przychodni lub innej placówki medycznej wybierz "Przyznaj dostęp placówce medycznej", wpisz adres i nazwę placówki, wybierz właściwą z tych, które zaproponuje Ci system. Potem wybierz zakres dostępu, tak samo jak w przypadku lekarza
	- o w przypadku apteki wybierz "Przyznaj dostęp aptece/punktowi farmaceutycznemu", wpisz adres i nazwę, wybierz właściwą z tych, które zaproponuje Ci system. Potem wybierz zakres dostępu, tak samo jak w przypadku lekarza. Farmaceutów/aptekę możesz upoważnić wyłącznie do dostępu do e-recept.

Jeśli pracownika medycznego nie ma w wykazie lub jeśli już upoważniasz medyka lub placówkę i mają dostęp do Twoich danych, system Cię o tym poinformuje.

Zawsze możesz cofnąć swoje upoważnienie do dostępu do danych udzielone pracowników medycznemu, placówce czy aptece lub zmienić jego zakres.

## Nie wszystkie placówki korzystają jeszcze z systemu, więc może się zdarzyć, że mimo Twojej zgody dana przychodnia czy lekarz nie będą mieli dostępu do Twoich danych.

Jak sprawdzić, kto jest upoważniony do dostępu do Twoich danych:

- weidź w aplikację, kliknij na "Menu" > "Uprawnienia".
- wybierz opcję: "Udostępnij dane lekarzowi, pielęgniarce lub farmaceucie"
- zobaczysz tam osoby lub placówki, którym udzieliłeś/aś dostępu do Twoich danych.
- Kiedy wejdziesz na dane osoby lub placówki, zobaczysz dwa przyciski do wyboru:
	- edytuj zakres dostępu
	- usuń dostęp.